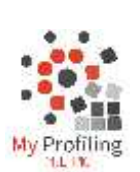

#### **APPRENTICE**

**Logging Workplace Activity**

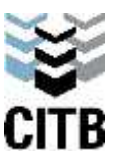

- Why: Based on what you do, your training can be tailored to your needs a better training outcome for you
	- You are creating a portfolio of your work for future employment
	- Your CITB Tuition funding to your RTO may be cancelled if not maintained

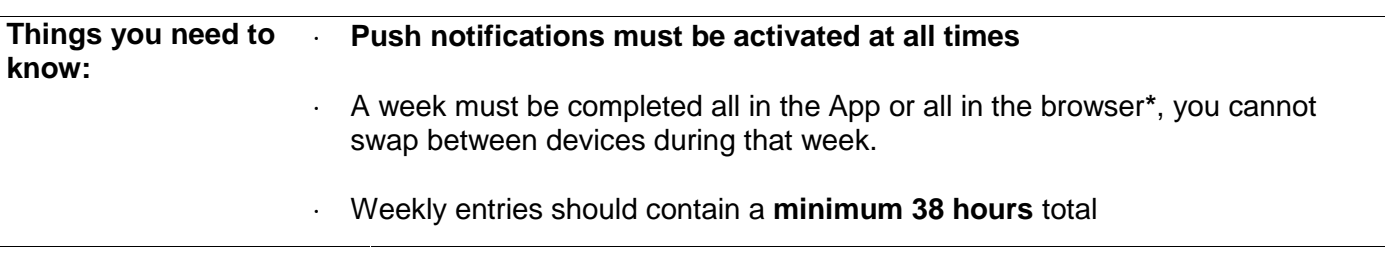

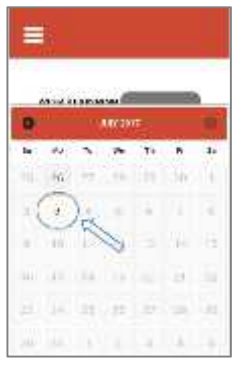

### **1. Select Week Date**

- From the dashboard select Entries and then choose the week you want to add activity for.
- Weeks start on Mondays
- You can only log one week at a time
- To log multiple weeks, complete one week, request approval and then choose a new date

# $\equiv$ WEDE DECEMBERS | TANKATER | **Committee Committee Committee**

## **2 Click on 'ENTER NEW TASK'**

- Up to 3 tasks can be created for the week:
	- o All on-job activities
	- o Sick/annual leave
	- o Trade school
- All On Job activities for the week should be put under the one task
- A task will contain one or more categories with one or more activities listed under each category.
- **3. Select a Category then Activities**
	- Search for an activity OR
	- Click on a category of work THEN select all activities within the category that apply.
	- Keep selecting all categories and corresponding activities to reflect what you achieved during the week.
	- When you have added all categories and activities for the week, click NEXT.
	- If recording any Leave or Trade School days these must be entered as a separate new task (see step 2)

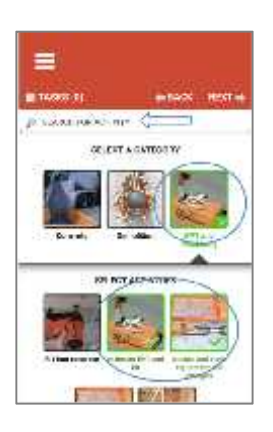

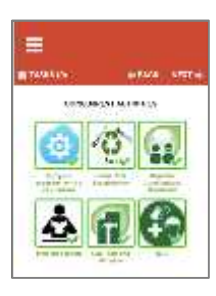

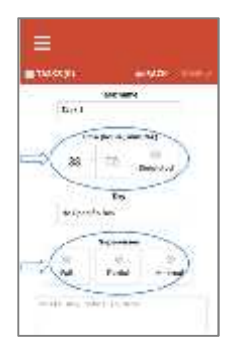

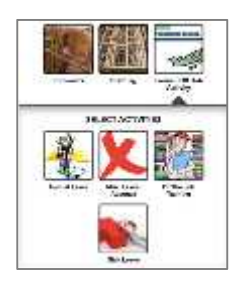

#### **4. Select Concurrent Activities**

- Select the concurrent activities that apply to your work for the week
- Click NEXT.

### **5. Add Details**

- Required details: Time (number of hours), Supervision level. Note: Supervision level is the average level of supervision you received during that week.
- Optional details: Simulated (**to be used when recording Trade School**), Day, Task Name, Notes
- Click DONE

#### **6. Record any Leave / Trade School (Simulated) hours**

- To record Leave:
	- o Select 'Leave/Off Job Activity'
	- o Select the appropriate leave you took
	- o Continue with step 5
	- To record Trade School (Simulated) hours
		- o Select all Categories and Activities performed at Trade School (Simulated) in step 3
		- o Select concurrent activities in step 4
		- o Select hours and tick the Simulated box in step 5
- Click DONE

#### **7. Save & Request Approval**

- Select appropriate Supervisor from those listed.
- If you have been requested to notify a trainer, select from the list of Trainers as well.
- Click 'Send & Save'

\*\*If you don't have WIFI or a Data connection your entry will be stored on your phone for you to upload later\*\*

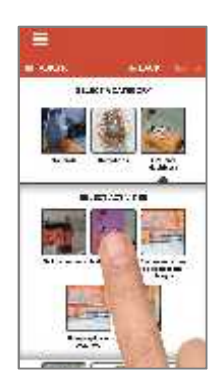

#### **You are done! You will be returned to the first page where you can enter another week or exit if you are up to date.**

#### **EXTRA: You can upload a Photo or Video when logging an entry:**

- Hold down on any activity icon (step 3). A blue bar will load across the icon, opening the photo upload.
- Upload a photo or short video using camera or library.
- View /delete photo. Limit of 1 upload per activity.

A small photo icon will appear on the activity icon to indicate that a photo is attached.

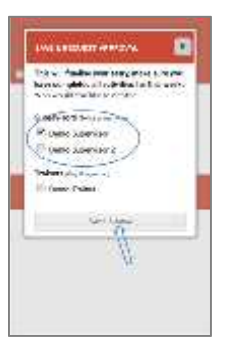